# **Virtualbox : réduire/augmenter la taille du disque virtuel**

Dans ce tutoriel, nous allons apprendre à augmenter sans perte de données la taille d'un disque vdi d'une machine virtuelle VirtualBox.

La procédure à suivre est la même pour Windows et pour Linux.

# **Pré-requis**

# **Première étape**

#### **Arrêter complètement la machine virtuelle** :

soit avec la croix en haut à droite ou via le système d'exploitation : dans le menu principa, éteindre la machine virtuelle.

2. **Oublier l'état sauvegardé de la VM** si la machine virtuelle est dans un état suspendue : cliquer dessus

puis sur le bouton oublier en haut à droite.

#### **Autres étapes**

**Ouvrir le gestionnaire de médias** : cliquez sur le menu **Fichier → gestionnaire de médias Sélectionnez le disque** à modifier dans la liste

cliquez sur le bouton **Propriétés** en haut

[en bas, définissez la nouvelle taille du disque virtuel avec le curseur :](https://nfrappe.fr/doc-0/lib/exe/detail.php?id=tutoriel%3Asysteme%3Avirtualisation%3Avirtualbox%3Achangertaillevdi%3Astart&media=tutoriel:systeme:virtualisation:virtualbox:changertaillevdi:changertaillevdi-01.png)

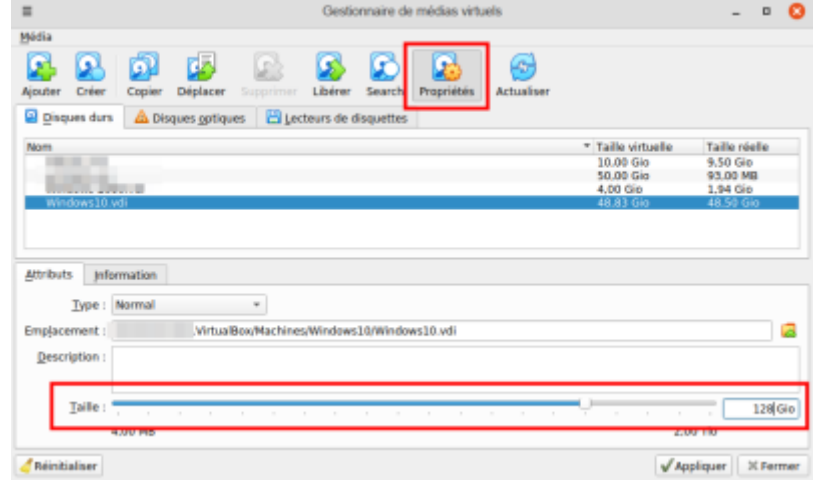

### **Conclusion**

#### **Problèmes connus**

# **Voir aussi**

**(fr)** <https://www.malekal.com/virtualbox-reduire-augmenter-la-taille-du-disque-virtuel/>

Basé sur « [Virtualbox : réduire/augmenter la taille du disque virtuel](https://www.malekal.com/virtualbox-reduire-augmenter-la-taille-du-disque-virtuel/) » par Malekal.

From: <https://nfrappe.fr/doc-0/>- **Documentation du Dr Nicolas Frappé**

 $\pmb{\times}$ Permanent link: **<https://nfrappe.fr/doc-0/doku.php?id=tutoriel:systeme:virtualisation:virtualbox:changertaillevdi:start>**

Last update: **2022/08/13 22:27**